## **Create Your Own Math Lab**

The following steps outline how to download Math Lab's backup file and restore it in your school's instance of Moodle:

1. Click the **Moodle Backup File** link then click **Download**.

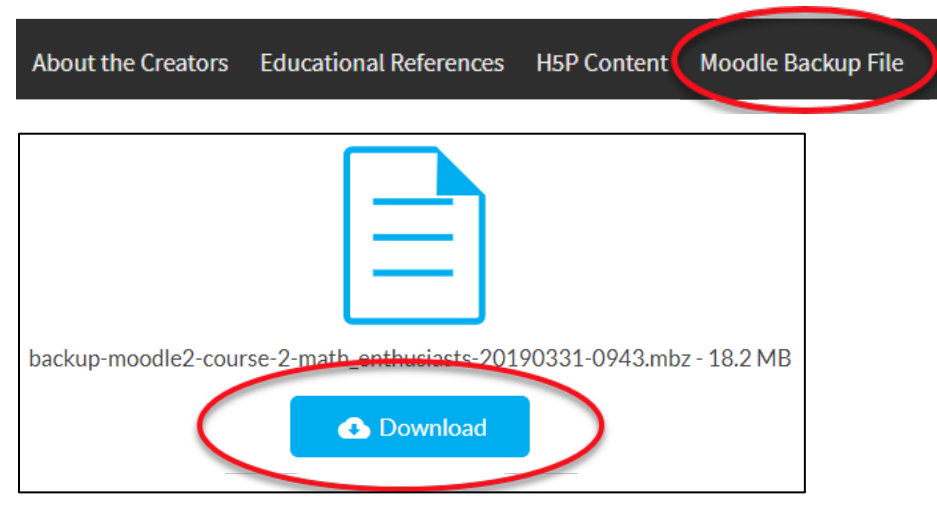

2. In your instance of Moodle, navigate to the course you would like to restore the file in. Follow the *Course restore* instructions found at: [https://docs.moodle.org/36/en/Course\\_restore](https://docs.moodle.org/36/en/Course_restore)